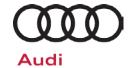

# Technical Service Bulletin

#### 91Q5 UPDATE - Software Update for MMI (NVLW)

November 14, 2017

| Mod   | el(s) | Year | VIN Range | Vehicle-Specific Equipment |
|-------|-------|------|-----------|----------------------------|
| A3, A |       | 2018 | See ELSA  | See ELSA                   |

#### **Condition**

This Update has been proactively released to prevent the following condition from occurring in the vehicle:

On Audi vehicles with Audi Smartphone Interface (ASI) manufactured within a specific period, an error may occur in the smartphone connection.

This Update is in effect until removed.

Vehicle must meet all of the following criteria:

- Procedure is valid only for vehicles that show the 91Q5 code in the Elsa Campaign/Action Information screen on the day of repair.
- Vehicle must be within the New Vehicle Limited Warranty.
- Procedure must be performed within the allotted time frame stated in this Technical Service Bulletin.
- Procedure must be performed on applicable vehicles in dealer inventory prior to sale.

### **Technical Background**

On Audi vehicles with Audi Smartphone Interface (ASI) manufactured within a specific period, an error may occur in the smartphone connection.

# Audi

## Technical Service Bulletin

#### **Service**

#### SVM Update Instructions - Vehicles with Criteria 02 or 04:

- Follow all instructions in TSB 2011732: 00 Software Version Management (SVM), operating instructions and TSB 2047812: SD Creator: How to setup and use the SD Creator for obtaining vehicle software updates via the MirrorServer.
- 2. Attach an appropriate battery charger to the vehicle.
- 3. Switch on the hazard warning lights.

### **A** CAUTION

The procedure may cancel itself if the hazard warning lights are not switched on. The hazard warning lights prevent the system from switching to bus sleep mode during the update.

- 4. Attach the scan tool to the vehicle using an USB cable.
- 5. Confirm that the scan tool is communicating with the diagnostic head by USB <Green Arrow>. If the Bluetooth symbol is shown <Red Arrow> then disconnect the diagnostic head from the vehicle and then reattach the USB cable to the diagnostic head and then reattach to the vehicle.

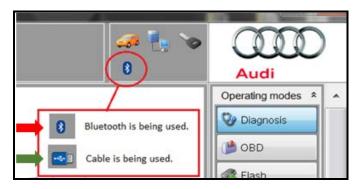

# Audi

# Technical Service Bulletin

- 6. Criteria 02 Vehicles Only: Insert SD Card, part number 4M0 906 961 AS into the SD1 slot on the radio.
  - SD Card, part number 4M0 906 961 AS, can be created by using the SD Creator software.
- 7. **Continued for Criteria 02 and 04 Vehicles:** Using Flashing, perform the update using the SVM action code, **91Q5A765**.

## • NOTE

This SVM code will update all required control modules automatically. The flashing process only has to be performed once.

8. After the Flashing test plan has completed upload log online.

### . NOTE

Before exiting the Flashing program:

- 1. Turn the ignition off.
- Start the engine and let it run for a few seconds.
- 3. Turn the ignition off and then back on again.

# Audi

# Technical Service Bulletin

## **Warranty**

#### **Claim Entry Instructions**

After campaign has been completed, enter claim as soon as possible to help prevent work from being duplicated elsewhere. Attach the Elsa screen print showing action *open on the day of repair* to the repair order.

If customer refused campaign work or vehicle is out of the specified warranty parameter for this Update:

- ✓ <u>U.S. dealers:</u> Submit the request through Audi Warranty Online under the <u>Campaigns/Update</u> option.
- ✓ Canada dealers: Fax repair order to Warranty at (905) 428-4811.

| Service Number      | 91Q5                                                                |  |  |
|---------------------|---------------------------------------------------------------------|--|--|
| Damage Code         | 0099                                                                |  |  |
| Parts Vendor Code   | 002                                                                 |  |  |
| Claim Type          | Sold vehicle: 7 10                                                  |  |  |
|                     | Unsold vehicle: 7 90                                                |  |  |
| Causal Indicator    | Mark Labor as causal                                                |  |  |
| Vehicle Wash/Loaner | Do not claim wash/loaner under this action                          |  |  |
| Criteria I.D.       | 02                                                                  |  |  |
|                     | Connect battery charger.                                            |  |  |
|                     | Labor operation: 2706 8950 10 T.U.                                  |  |  |
|                     | AND                                                                 |  |  |
|                     | Connect vehicle diagnostic tester, perform software update for MMI. |  |  |
|                     | Labor operation: 9195 25 99 Time state on diagnostic                |  |  |
|                     | protocol (max 100 T.U.)                                             |  |  |
|                     |                                                                     |  |  |
|                     |                                                                     |  |  |

Continued on next page.

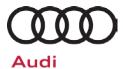

# Technical Service Bulletin

| Criteria I.D. | 04                                                                  |                                                 |
|---------------|---------------------------------------------------------------------|-------------------------------------------------|
|               | Connect battery charger.  Labor operation: 2706 8950 AND—           | 10 T.U.                                         |
|               | Connect vehicle diagnostic tester, perform software update for MMI. |                                                 |
|               | Labor operation: 9195 26 99                                         | Time state on diagnostic protocol (max 40 T.U.) |

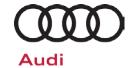

# Technical Service Bulletin

**Additional Actions** Some of the affected vehicles may be involved in additional Actions.

Please check your Elsa Campaign/Action Information screen so that any

additional required work can be done simultaneously.

**Verifying Vehicle** 

**Eligibility** 

To verify vehicle eligibility for this Update, always check the Elsa

Campaign/Action Information screen. The Elsa system is the only binding

inquiry and verification system; other systems are not valid and may

result in non-payment of a claim.

Help for Claim

Entry

For questions regarding claim entry, contact Audi Warranty.

Required Inform your customer in writing by recording on the Repair Order any and Customer all work that was conducted on the vehicle, including any and all updates

**Notification** completed under this Update.

#### **Additional Information**

All parts and service references provided in this Update are subject to change and/or removal. Always check Elsa for the most current version of this document.